**Microsoft System Center Operations Manager 和** Microsoft System Center Essentials 適用之 Dell EqualLogic Storage Management Pack Suite 5.0 版 安裝指南

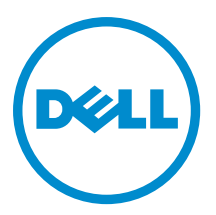

# 註、警示與警告

■ 註: 「註」表示可以幫助您更有效地使用電腦的重要資訊。

警示: 「警示」表示有可能會損壞硬體或導致資料遺失,並告訴您如何避免發生此類問題。

警告: 「警告」表示有可能會導致財產損失、人身傷害甚至死亡。

#### **©** 2013 Dell Inc. 版權所有,翻印必究。

本文所用的商標:Dell™、Dell 徽標、Dell Boomi™、Dell Precision™、OptiPlex™、Latitude™、PowerEdge™、PowerVault™、 PowerConnect™、OpenManage™、EqualLogic™、Compellent™、KACE™、FlexAddress™、Force10™、Venue™ 與 Vostro™ 為 Dell Inc. 的 商標。Intel®、Pentium®、Xeon®、Core® 與 Celeron® 為 Intel Corporation 在美國及其他國家/地區的註冊商標。AMD® 為 Advanced Micro Devices, Inc. 的註冊商標;AMD Opteron™、AMD Phenom™ 與 AMD Sempron™ 為 Advanced Micro Devices, Inc. 的 商標。Microsoft®、Windows®、Windows Server®、Internet Explorer®、MS-DOS®、Windows Vista® 與 Active Directory® 為 Microsoft Corporation 在美國及/或其他國家/地區的商標或註冊商標。Red Hat® 與 Red Hat® Enterprise Linux® 為 Red Hat, Inc. 在 美國及/或其他國家/地區的註冊商標。Novell® 與 SUSE® 為 Novell Inc. 在美國及其他國家/地區的註冊商標。Oracle®為 Oracle Corporation 及/或其關係企業的註冊商標。Citrix®、Xen®、XenServer® 與 XenMotion® 為 Citrix Systems, Inc. 在美國及/或其他國 家/地區的註冊商標或商標。VMware®、vMotion®, vCenter®、vCenter SRM™ 與 vSphere® 為 VMWare, Inc. 在美國或其他國家/地 區的註冊商標或商標。IBM® 為 International Business Machines Corporation 的註冊商標。

2013 - 11

Rev. A02

目錄

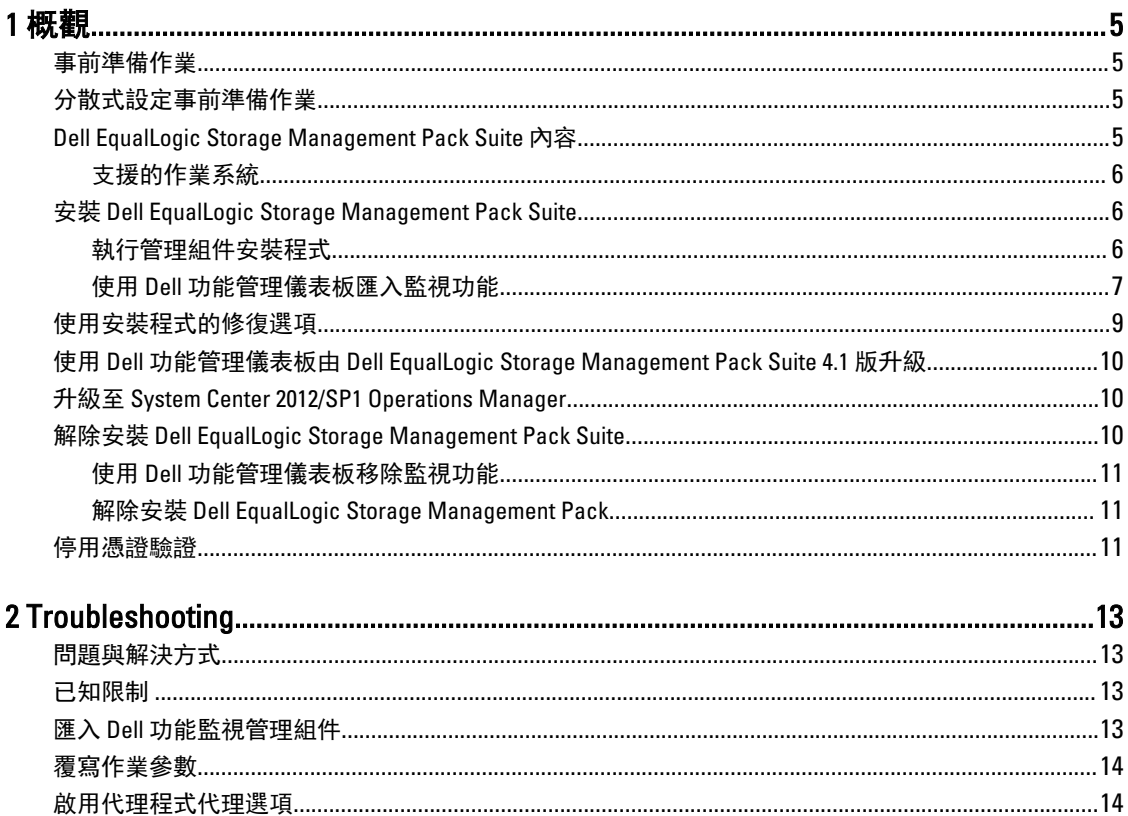

<span id="page-4-0"></span>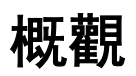

本指南說明如何安裝 Microsoft System Center 2012 R2 Operations Manager、Microsoft System Center 2012 SP1 Operations Manager、Microsoft System Center 2012 Operations Manager、Microsoft System Center Operations Manager 2007 R2 和 Microsoft System Center Essentials (SCE) 2010 適用之 Dell EqualLogic Storage Management Pack Suite 5.0 版。

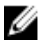

註: 除非另有說明,否則本指南中所有 OpsMgr 參考資料均適用於 System Center 2012 R2 Operations Manager、System Center 2012 SP1 Operations Manager、System Center 2012 Operations Manager、System Center Operations Manager 2007 R2 和 System Center Essentials 2010。

# 事前準備作業

若要在管理伺服器安裝 Dell EqualLogic Storage Management Pack Suite 5.0 版,確定您擁有下列項目:

- System Center 2012 R2 Operations Manager、System Center 2012 SP1 Operations Manager、System Center 2012 Operations Manager、System Center Operations Manager 2007 R2 或 System Center Essentials 2010。
- 管理伺服器的管理員存取權,才能安裝套組及匯入 Dell EqualLogic Storage Management Pack。
- Microsoft .NET 3.5 或更新版本。
- OpsMgr 命令殼層。
- Windows PowerShell 2.0。
- 在執行 OpsMgr 2012 SP1 的系統上,下載及套用 Microsoft 知識庫文章 KB2790935 所提供的 Update Rollup 1 for OpsMgr 2012 SP1。更多資訊,請參閱 support.microsoft.com/kb/2785682。
- 在使用 Internet Explorer 9.0 執行 OpsMgr 2007 R2 的系統上安裝 Cumulative Update 5 for System Center Operations Manager 2007 R2。如需更多資訊,請參閱 support.microsoft.com/kb/2495674。

# 分散式設定事前準備作業

若要在分散式設定安裝 Dell EqualLogic Storage Management Pack Suite 5.0 版:

- 執行 OpsMgr 2007 R2,在用來監視 Dell EqualLogic 裝置的所有管理伺服器上執行安裝程式。
- 執行 OpsMgr 2012 或更新版本:
	- 指定監視 Dell EqualLogic 裝置用的資源池
	- 在屬於資源池的所有管理伺服器執行安裝程式
- 確定在所有管理伺服器啟用代理程式代理選項。如需更多資訊,請參[閱啟用代理程式代理選項](#page-13-0)。

### Dell EqualLogic Storage Management Pack Suite 內容

Dell EqualLogic Storage Management Pack Suite 壓縮在 Dell\_EqualLogic\_Storage\_Management\_Pack\_Suite\_v5.0\_A00.exe 自我解壓縮執行檔中,此檔案含有以下內容:

- Dell\_EqualLogic\_Storage\_Management\_Pack\_Suite\_x86\_x64.exe 安裝 Dell EqualLogic Storage Management Pack Suite 的安裝程式。
- DellMPv50\_EqualLogicMP\_Readme.txt Dell EqualLogic Storage Management Pack Suite 的讀我檔案。

1

<span id="page-5-0"></span>• DellMPv50\_EqualLogic\_IG.PDF — 安裝 Dell EqualLogic Storage Management Pack Suite 的指南。

您可以從 dell.com/support 取得這個自我解壓縮執行檔。

### 支援的作業系統

支援下列的作業系統:

- System Center 2012 R2 Operations Manager、System Center 2012 SP1 Operations Manager 和 System Center 2012 Operations Manager, 請參閱 technet.microsoft.com/en-us/library/hh205990.aspx。
- System Center Operations Manager 2007 R2. 請參閱 technet.microsoft.com/en-us/library/bb309428.aspx。
- System Center Essentials 2010, 請參閱 technet.microsoft.com/en-us/library/bb422876.aspx。

### 安裝 Dell EqualLogic Storage Management Pack Suite

若要安裝並啟用 Dell EqualLogic Storage 管理組件:

- 1. 執行管理組件安裝程式,解壓縮管理組件並登錄 DellDeviceHelper.dll 檔案。 如需更多資訊,請參閱<mark>執行管理組件安裝程式</mark>。
- 2. 使用 Dell 功能管理儀表板啟用支援的監視功能。 如需更多資訊,請參閱使用 Dell [功能管理儀表板匯入監視功能。](#page-6-0)
- 註: 保留安裝程式,(若需要) 用以修理 Dell EqualLogic Storage Management Pack Suite 安裝。 M

#### 執行管理組件安裝程式

- 1. 請前往 dell.com/support/drivers。
- 2. 輸入 Dell EqualLogic 裝置的服務標籤,或是瀏覽選擇您的 Dell EqualLogic 裝置。
- 3. 選擇作業系統,然後按一下 Find Driver and Downloads (尋找驅動程式並下載)。
- 4. 在 Category (類別) 欄位中, 選擇 Systems Management (系統管理)。
- 5. 下載自我解壓縮的 Dell\_Equallogic\_Storage\_Management\_Pack\_Suite\_v5.0\_Axx.exe (其中 xx 是 Dell EqualLogic Storage Management Pack 版次號碼)。
- 6. 執行自我解壓縮檔,然後指定要解壓縮內容的路徑。
- 7. 從解壓縮位置啟動 Dell\_EqualLogic\_Storage\_Management\_Pack\_Suite\_x86\_x64.exe 檔案。 Dell EqualLogic Storage Management Pack 的歡迎畫面隨即顯示。
- 8. 按一下 Next (下一步)。 即顯示授權合約。
- 9. 若要繼續安裝,請在詳讀授權條款後接受條款,並按一下 Next (下一步)。
- 10. 按一下 Change (變更) (如有需要) 以變更預設安裝資料夾,並按一下 Next (下一步)。 Ready to Install the Program (已完成安裝程式的準備工作) 畫面隨即顯示。
- 11. 按一下 Install (安裝)。

Installing Dell EqualLogic Storage Management Pack (安裝 Dell EqualLogic Storage Management Pack) 進度畫面 隨即顯示。

ご△ 註: 安裝程式會花幾分鐘檢查憑證。若要略過這項檢查,開啟 Internet Options (網際網路選項) 後按一 下 Advanced (進階) 標籤。在 Settings (設定) 下,清除 Check for publisher's certificate revocation (檢查 發行者的憑證撤銷) 和 Check for server certificate revocation (檢查伺服器憑證撤銷) 選項。

<span id="page-6-0"></span>12. 按一下 Install Shield Wizard Completed (安裝精靈已完成) 畫面上的 Finish (完成)。

Dell EqualLogic Storage Management Pack Suite 會安裝於選定位置,而且安裝程式會將 DellDeviceHelper.dll 登錄在管理伺服器。預設位置在 C:\Program Files\Dell Management Packs\EqualLogic Storage Mgmt Suite\5.0。 若要匯入管理組件 (MP) 並啟用監視功能,請參閱使用 Dell 功能管理儀表板啟用監視功能。

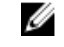

註: 如果成功完成安裝,Dell 功能監視 MP 便會自動匯入。如果安裝程式無法匯入 Dell 功能監視 MP. 請手動匯入。如需更多資訊,請參閱匯入 Dell [功能監視](#page-12-0) MP。

#### 使用 Dell 功能管理儀表板匯入監視功能

Dell 功能管理儀表板會匯入或升級需要的管理組件,讓您探索及啟用 Dell EqualLogic Storage Management Pack 所提供的監視功能。

註: 在分散式設定中,Dell 功能監視 MP 可從管理伺服器清單中辨識出某一管理伺服器,以託管探索、警 W 示和作業這類所有的功能管理活動。

Dell 功能管理儀表板會在分散式環境中所有的管理伺服器上執行,探索功能管理主機伺服器。視各管理伺服器 的探索計時而定,儀表板會以介於幾分鐘到一天的週期填入。若要在 40 分鐘內填入儀表板,縮短探索元素的 頻率:

- Dell Feature Management Host Discovery for EqualLogic Monitoring Feature 縮短為最少 15 分鐘
- Dell Registry Based EqualLogic Management Suite Discovery 縮短為最少 10 分鐘

■ 註: 建議您, 功能管理儀表板填入後, 就還原對探索進行的覆寫。

若要匯入監視功能:

- 1. 啟動 OpsMgr 主控台。
- 2. 在 Navigation (瀏覽) 窗格上,按一下 Monitoring (監視)。
- 3. 展開 Monitoring (監視) → Dell → Feature Management Dashboard (功能管理儀表板)。
	- ▲ Monitoring
		- Active Alerts
		- Discovered Inventory
		- **HI** Distributed Applications
		- Task Status
		- **III** UND(/Linux Computers
		- **Windows Computers**
		- Agentless Exception Monitoring
		- Application Monitoring
		- Data Warehouse
		- 4 a Dell
			- Feature Management Dashboard
			- Alerts Views

在 Feature Management Dashboard (功能管理儀表板) 窗格中,您可以檢視已安裝的功能清單、目前使用中 的版本、可升級的版本,監視等級、授權總數和使用中的授權。

<span id="page-7-0"></span>4. 從 Feature Management State (功能管理狀態) 窗格選取 EqualLogic Monitoring (EqualLogic 監視) 功能。

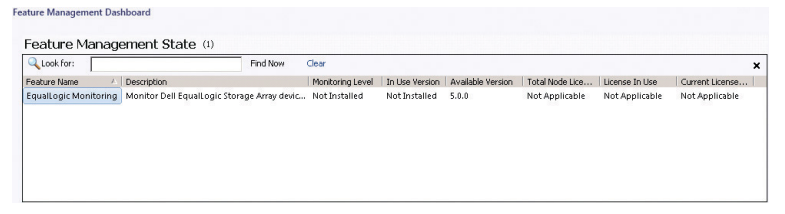

5. 在 Tasks (作業) 窗格下方,展開 Dell Monitoring Feature Tasks (Dell 監視功能作業)。

■ 註: System Center Operations Manager 2007 R2 或 System Center Essentials 2010 中的 Tasks (工作) 窗格名 稱顯示為 Actions (動作) 窗格。

Dell Monitoring Feature Tasks  $\hat{\mathbf{v}}$ 

6. 按一下 Import EqualLogic Scalable Feature (匯入 EqualLogic 可調整功能) 或 Import EqualLogic Detailed Feature (匯入 EqualLogic 詳細功能) 工作,匯入或升級功能。

如需更多資訊,請參閱功能監視作業。

- 7. 在執行作業畫面中,確定選取 Use the predefined Run As Account (使用預先定義的執行身分帳戶) 選項。
- 8. 按一下 Run (執行)。
- 9. 成功完成作業後, 按一下 Close (關閉)。

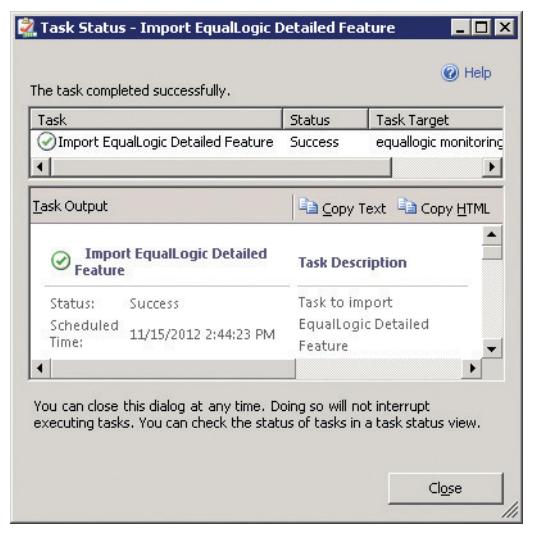

**么 註:** 等待作業完成, 然後再使用**功能管理儀表板**啟動其他作業。

#### 功能管理工作

下列表格列出功能管理儀表板上可用的工作。

註: 在 OpsMgr 事件記錄中, 略過關於重新匯入 OpsMgr 之現存管理組件的錯誤事件。功能管理儀表板匯 Ø 入 OpsMgr 既有的相依 MP 時, 就會發生這些錯誤。

**註**: 等待工作完成 (檢視儀表板中的狀態更新變更), 然後再使用**功能管理儀表板**啟動其他工作。 W

<span id="page-8-0"></span>表 1. Dell EqualLogic Storage Management Suite 的功能管理工作。

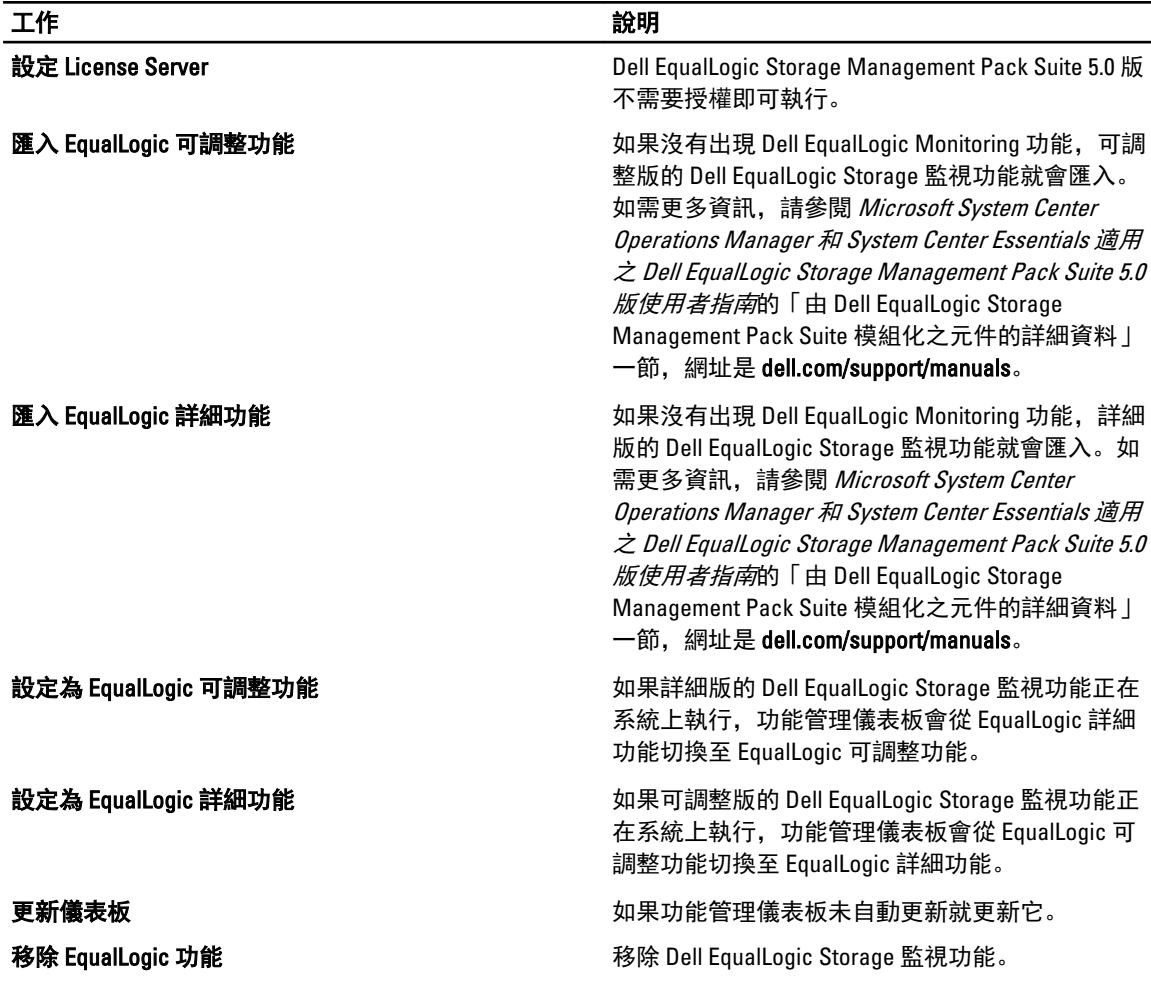

### 使用安裝程式的修復選項

安裝程式的修復選項會修復安裝錯誤。您可以用這個選項重新安裝管理組件、遺失的檔案,並且修正登錄項 目。若要修復 Dell EqualLogic Storage Management Pack Suite 的安裝:

- 1. 從解壓縮位置執行 Dell\_EqualLogic\_Management\_Pack\_Suite\_x86\_x64.exe 檔案, 啟動安裝程式。 Welcome (歡迎) 畫面隨即顯示。
- 2. 按一下 Next (下一步)。
- 3. 選取 Repair (修復) 並按一下 Next (下一步)。 即顯示 Ready to Repair the Program (程式修復就緒) 畫面。

**// 註:** Dell EqualLogic Storage Management Pack Suite 的安裝程式會停用 Modify (修改) 選項。

- 4. 按一下 Install (安裝)。 進度畫面將顯示安裝進度。安裝完成後, InstallShield Wizard Completed (InstallShield 精靈完成) 視窗隨即顯 示。
- 5. 按一下 Finish (完成)。

### <span id="page-9-0"></span>使用 Dell 功能管理儀表板由 Dell EqualLogic Storage Management Pack Suite 4.1 版升級

因此,建議使用 Dell 功能管理儀表板來升級監視功能。若要使用 Dell 功能管理儀表板升級監視功能:

- 1. 執行 Dell EqualLogic Storage Management Pack Suite 5.0 版的安裝程式。 如需更多資訊,請參閱[執行管理組件安裝程式。](#page-5-0)
- 2. 啟動 OpsMgr 主控台。
- 3. 在瀏覽窗格上, 按一下 Monitoring (監視)。
- 4. 展開 Monitoring (監視) → Dell → Feature Management Dashboard (Dell 功能管理儀表板)。 Feature Management Dashboard (功能管理儀表板) 會顯示 OpsMgr 內出現的管理組件清單。
- 5. 從 Feature Management State (功能管理狀態) 窗格選取 EqualLogic Monitoring (EqualLogic 監視)。
- 6. 在 Tasks (作業) 下方,展開 Dell Monitoring Feature Tasks (Dell 監視功能作業)。

**■ 註:** OpsMgr 2007 R2 或 System Center Essentials 2010 中的 Tasks (工作) 窗格名稱顯示為 Actions (動作) 窗 格。

7. 選取 Set to EqualLogic Scalable Feature (設定為 EqualLogic 可調整功能) 或 Set to EqualLogic Detailed Feature (設定為 EqualLogic 詳細功能),升級監視功能。 如需更多資訊,請參[閱功能管理作業](#page-7-0)。

8. 在執行作業畫面中,選取 Use the predefined Run As Account (使用預先定義的執行身分帳戶) 選項。

警示: 如果有任何必須覆寫且將導致資料遺失的相依性或關聯,作業將失敗並顯示適當的訊息。若要 繼續執行作業,請按一下 Override (覆寫) 並將 AutoResolve Warnings/Errors (自動解決警告/錯誤) 覆寫 設為 True (是)。如需更多資訊,請參閱[覆寫作業參數。](#page-13-0)

9. 按一下 Run (執行)。 升級時,Dell EqualLogic Storage Management Pack Suite 舊版的任何覆寫 (自訂的探索、監視、規則等) 都會 轉移至 Dell EqualLogic Storage Management Pack Suite 5.0 版。

10. 完成作業後, 按一下 Close (關閉)。

### 升級至 System Center 2012/SP1 Operations Manager

如果您已經在執行 OpsMgr 2007 R2 且後來升級為 OpsMgr 2012 或 OpsMgr 2012 SP1 的系統匯入 Dell EqualLogic Storage Management Pack Suite 5.0 版,下一個功能監視組件探索週期會自動升級 EqualLogic 監視功能。

如需從 OpsMgr 2007 R2 升級至 OpsMgr 2012 的詳細資料,請參閱 technet.microsoft.com/en-us/library/ hh476934.aspx。

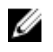

註: 若要確定功能管理工作流程是否以最佳狀態運作,請在升級至 OpsMgr 2012 或 OpsMgr 2012 SP1 之後重 新啟動管理伺服器。

### 解除安裝 Dell EqualLogic Storage Management Pack Suite

若要解除安裝 Dell EqualLogic Storage Management Pack:

- 1. 使用 Dell 功能管理儀表板從 OpsMgr 移除 Dell EqualLogic 監視功能。如需更多資訊,請參[閱使用](#page-10-0) Dell 功能 [管理儀表板移除監視功能](#page-10-0)。
- 2. 解除安裝 [Dell EqualLogic](#page-10-0) Storage Management Pack Suite。如需更多資訊,請參閱解除安裝 Dell EqualLogic [Storage Management Pack Suite](#page-10-0)。

### <span id="page-10-0"></span>使用 Dell 功能管理儀表板移除監視功能

建議您使用 Dell 功能管理儀表板移除管理組件。移除任何監視功能前, 先關閉或解決所有開啟的警示。移除監 視功能時, Dell 功能管理儀表板會將所有覆寫參照匯至 Windows Temp 資料夾。 使用 Dell 功能管理儀表板移除管理組件:

- 1. 啟動 OpsMgr 主控台。
- 2. 在瀏覽窗格上, 按一下 Monitoring (監視)。
- 3. 展開 Monitoring (監視) → Dell → Feature Management Dashboard (Dell 功能管理儀表板)。 Feature Management Dashboard (功能管理儀表板) 會顯示 OpsMgr 內出現的管理組件清單。
- 4. 從 Feature Management State (功能管理狀態) 窗格選取 EqualLogic Monitoring (EqualLogic 監視)。
- 5. 在 Tasks (作業) 窗格下方,展開 Dell Monitoring Feature Tasks (Dell 監視功能作業)。

註: System Center Operations Manager 2007 R2 或 System Center Essentials 2010 中的 Tasks (工作) 窗格名 Ø 稱顯示為 Actions (動作) 窗格。

- 6. 按一下 Remove EqualLogic Feature (移除 EqualLogic 功能)。
- 7. 在執行作業畫面中, 選取 Use the predefined Run As Account (使用預先定義的執行身分帳戶) 選項。

警示: 如果有任何必須覆寫且將導致資料遺失的相依性或關聯,作業將失敗並顯示適當的訊息。若要 繼續執行作業,請按一下 Override (覆寫) 並將 AutoResolve Warnings/Errors (自動解決警告/錯誤) 覆寫 設為 True (是)。如需更多資訊,請參閱[覆寫作業參數。](#page-13-0)

- 8. 按一下 Run (執行)。
- 9. 作業完成後, 按一下 Close (關閉)。

24 註: 移除任何功能均可能影響某些使用者角色的範圍。

#### 解除安裝 Dell EqualLogic Storage Management Pack

註: 在分散式設定 (包含 OpsMgr 2012 或 OpsMgr 2012 SP1 的分散式資源池) 中,如果您的 Management Suite Ø 同時包括 Dell Server Management Pack Suite 5.0.1 版和 Dell EqualLogic Storage Management Pack Suite 5.0 版,解除安裝 Dell EqualLogic Storage Management Pack Suite 後,儀表板項目可能不會隨之更新。更新的 儀表板項目只會出現在功能管理儀表板的下一個探索週期中。

若要解除安裝 Dell EqualLogic Storage Management Pack Suite:

1. 按一下 Start (開始) → Control Panel (控制台) → Uninstall a program (解除安裝程式)。

**■ 註: 在執行 Windows Server 2012 的系統啟動 Start** (開始) 畫面, 然後按一下 Control Panel (控制台) → Uninstall a program (解除安裝程式)。

- 2. 以滑鼠右鍵按一下 Dell EqualLogic Storage Management Pack Suite v5.0, 然後按一下 Uninstall (解除安裝)。
- 3. 按照螢幕上的指示完成解除安裝程序。

也可按兩下安裝程式,選取 Remove (移除),然後按照螢幕上的指示進行。

# 停用憑證驗證

若要停用憑證驗證:

- 1. 編輯安裝了 Dell EqualLogic Storage Management Pack Suite v5.0 之 Library 資料夾下的 DellEQLHelper.dll.config 檔。
- 2. 將 generatePublisherEvidence 的值設為 false。

# <span id="page-12-0"></span>Troubleshooting

以下章節提供安裝相關錯誤的故障排除資訊。

# 問題與解決方式

#### 表 2. 問題與解決方式

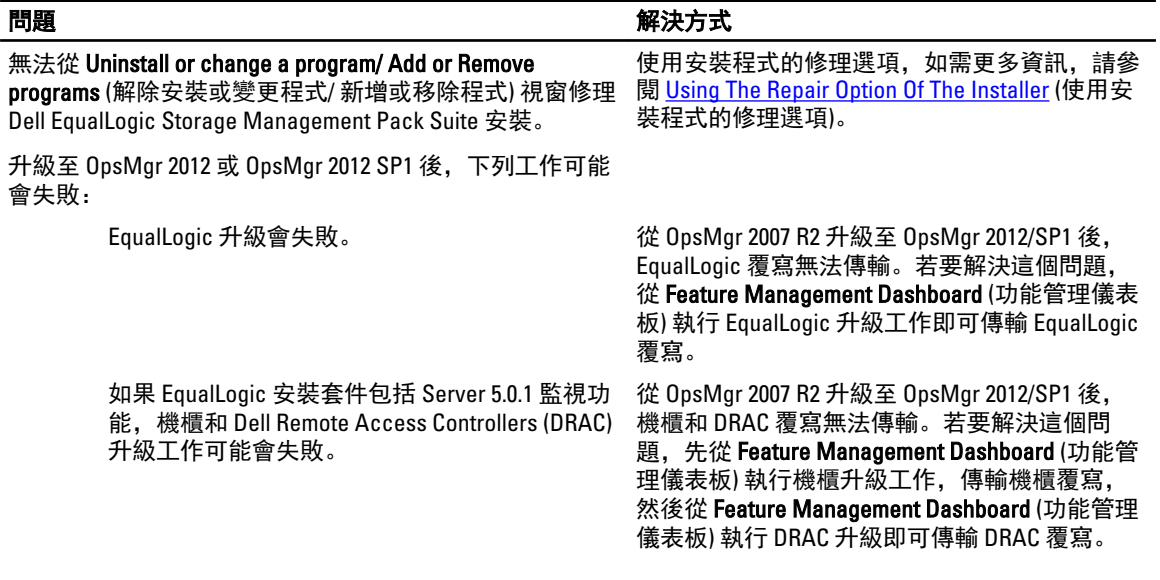

# 已知限制

表 3. 已知限制

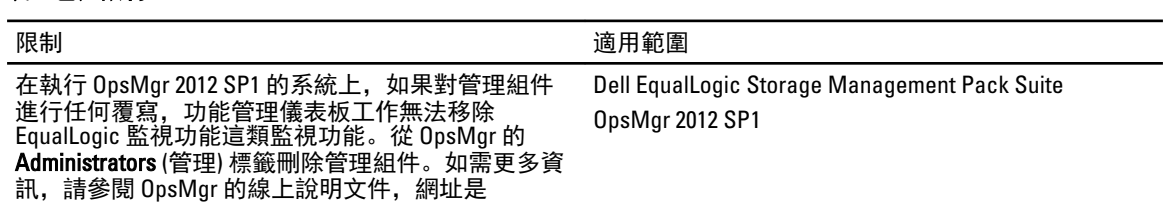

technet.microsoft.com。

# 匯入 Dell 功能監視管理組件

如果安裝程式無法匯入功能監視管理組件 (MP):

- 1. 啟動 OpsMgr 主控台。
- 2. 在瀏覽窗格上按一下 Administration (管理)。

 $\overline{\phantom{0}}$ 

- <span id="page-13-0"></span>3. 展開 Administration (管理)。
- 4. 用滑鼠右鍵按一下 Management Packs (管理組件), 然後選取 Import Management Packs (匯入管理組件)。
- 5. 在 Select Management Packs (選取管理組件) 畫面上,按一下 Add (新增) → Add from disk (從磁碟新增)。
- 6. 輸入位置詳細資料,或瀏覽 Dell EqualLogic Storage Management Pack Suite 的安裝位置。 如果已在預設目錄安裝管理組件, 則瀏覽至 C:\Program Files\Dell Management Packs\EqualLogic Storage Mgmt Suite\5.0. 存取 Dell Feature Monitoring Library MP.
- 7. 選取 Dell.OperationsLibrary.Common.mp 和 Dell.Connections.HardwareLibrary.mp (位於 Library 資料夾內), 然後 按一下 Open (開啟)。
- 8. 在 Select Management Packs (選取管理組件) 畫面上,按一下 Add (新増) → Add from disk (從磁碟新増)。
- 9. 選取 Dell.FeatureManagement.Pack.mp, 然後按一下 Open (開啟)。 隨即顯示 Import Management Packs (匯入管理組件) 畫面,並且在 Import List (匯入清單) 中顯示 MP。
- 10. 按一下 Install (安裝)。

### 覆寫作業參數

#### 警示: 覆寫作業參數將導致管理組件或作業資料遺失。

- 1. 啟動 OpsMgr 主控台。
- 2. 在瀏覽窗格上, 按一下 Monitoring (監視)。
- 3. 展開 Monitoring (監視) → Dell → Feature Management Dashboard (Dell 功能管理儀表板)。 Feature Management Dashboard (功能管理儀表板) 窗格會顯示出現在 OpsMgr 的監視功能清單, 以及您可以 升級的版本。
- 4. 選取監視功能,然後按一下想要覆寫的作業。
- 5. 在 執行作業畫面中, 按一下 Override (覆寫)。 Override Task Parameters (覆寫工作參數) 畫面隨即顯示。
- 6. 在 New Value (新值) 欄中, 將 AutoResolve Warnings/Errors (自動解決警告/錯誤) 的值設為 True (是)。
- 7. 按一下 Override (覆寫)。
- 8. 按一下 Run (執行), 執行作業。

### 啟用代理程式代理選項

若要啟用代理程式代理:

- 1. 啟動 OpsMgr 主控台。
- 2. 在瀏覽窗格上按一下 Administration (管理)。
- 3. 展開 Administration (管理)→ Device Management (裝置管理), 然後按一下 Management Servers (管理伺服 器)。
- 4. 以滑鼠右鍵按一下管理伺服器,然後按一下 Properties (內容) Management Server Properties (管理伺服器內容) 畫面隨即顯示。
- 5. 按一下 Security (安全性) 標籤
- 6. 在 Server Proxy (伺服器代理) 下, 確定已選取 Allow this server to act as a proxy and discover managed objects on other computers (允許此伺服器作為 Proxy 並探索其他電腦中的受管理物件)。